## 招聘心理测试使用说明

第一步: 打开测试系统网页

<http://xlcs.zjtie.edu.cn/psytest2009/ZhgProgram/frmLogin.aspx>

第二步: 输入用户名密码登录系统

用户名: z+身份证后 6 位 (z 小写, 例如 z053749), 密码: 手机号码

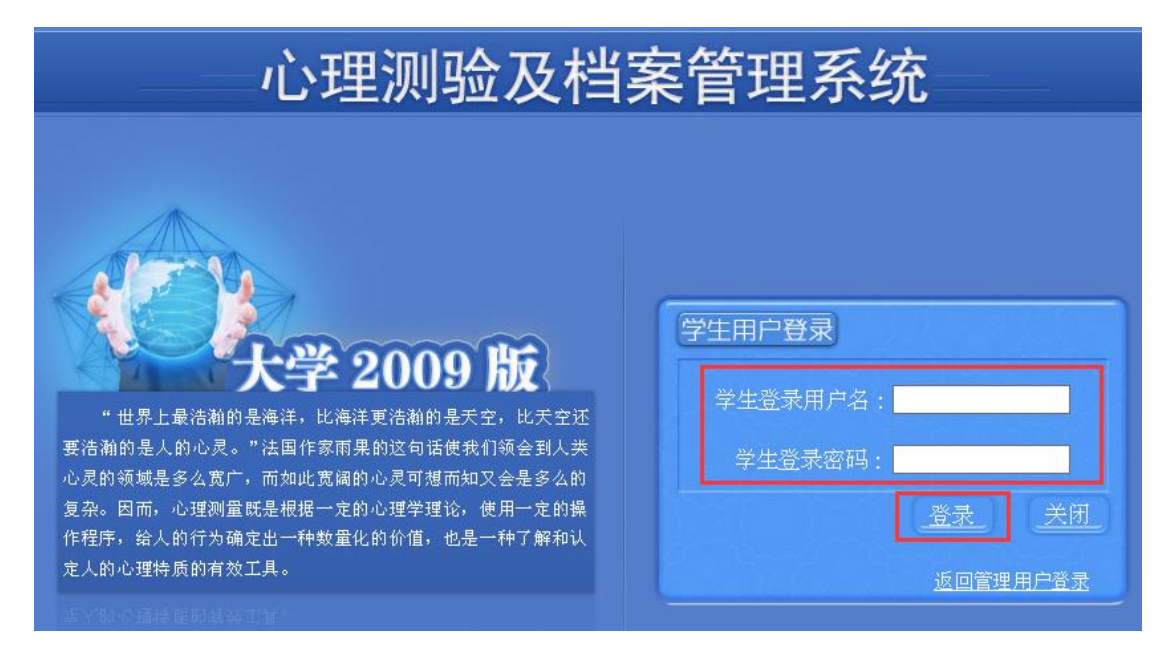

## 第三步,完善修改信息

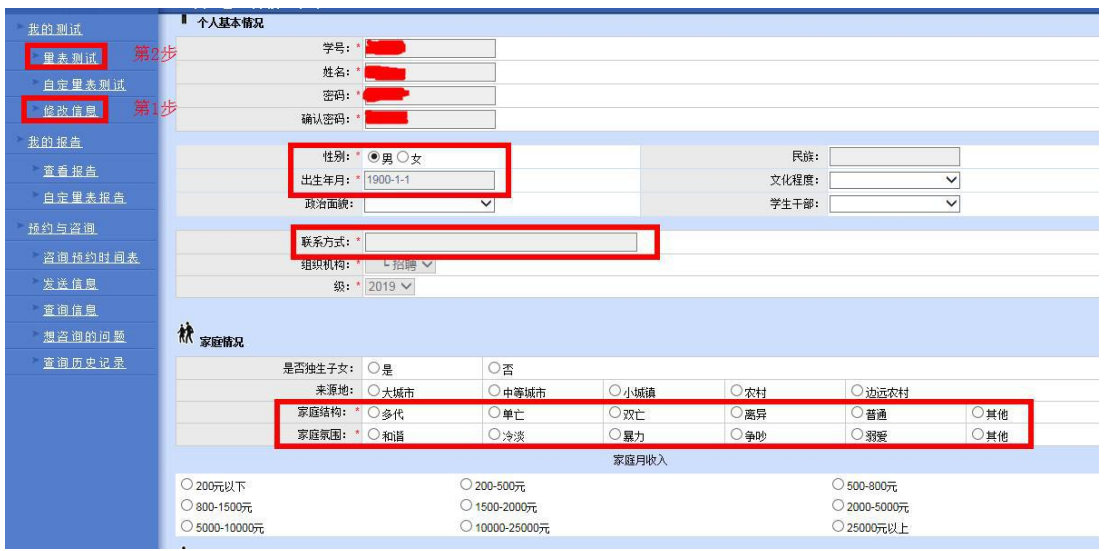

只需填写下图中红色框中部分

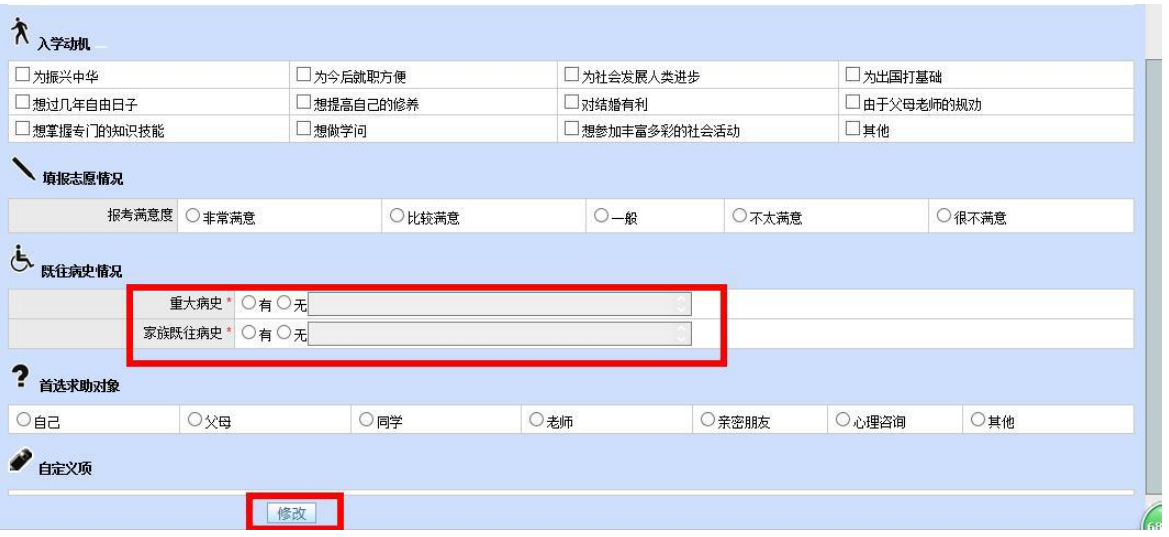

## 第四步,点击量表测试开始

需要完成 2 个量表:卡特尔 16 种个性测验和 90 项症状清单。

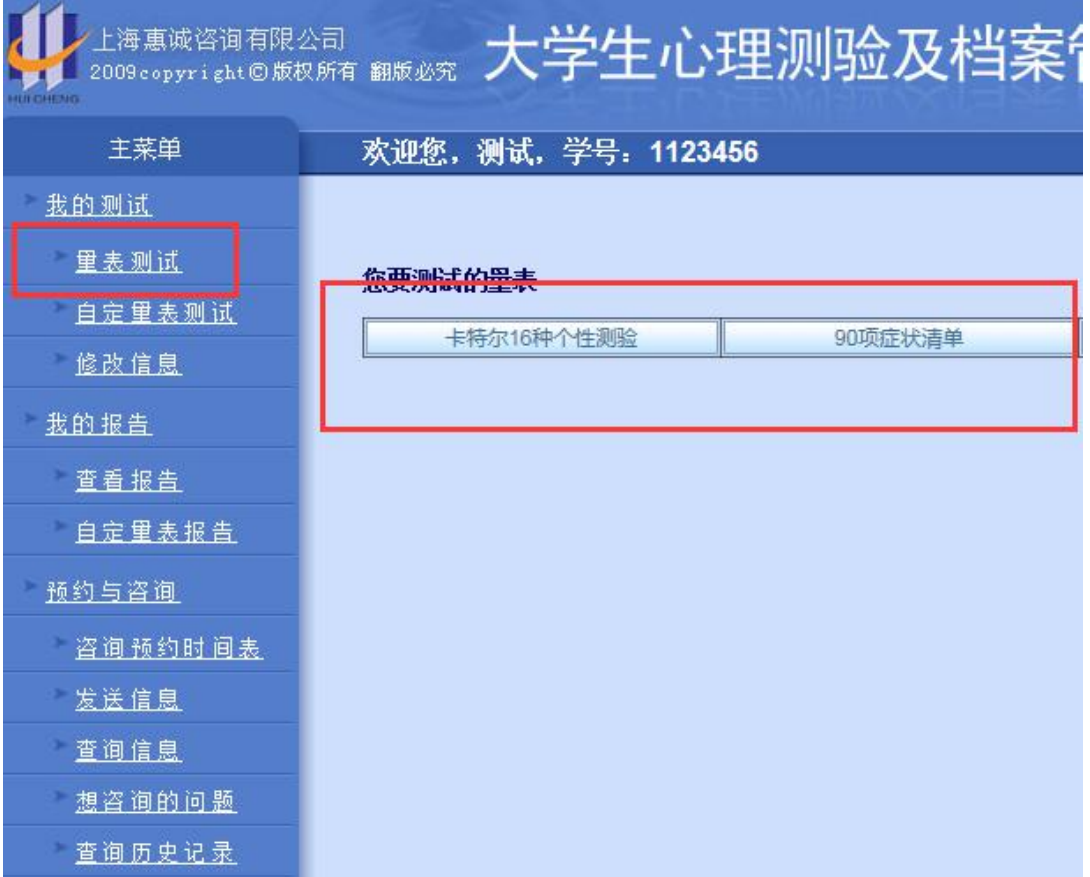

请看清量表指导语,根据相应时间及自己真实情况作答。当点击左边 任务栏"量表测试",显示"您没有需要测试的量表"即为 2 个量表 完成并提交成功。

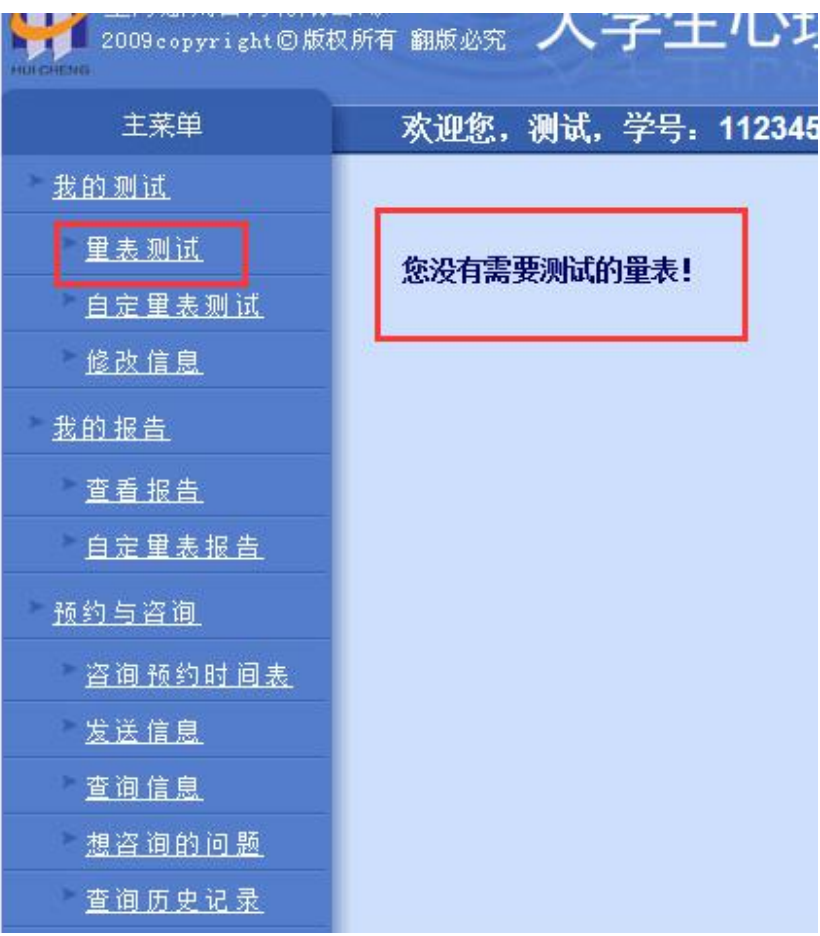